IncrediMail - Windows

Passo 1: Abra o IncrediMail e clique em **Ferramentas**;

Após clicar em **Ferramentas**, abra a caixa **Email Accounts...** 

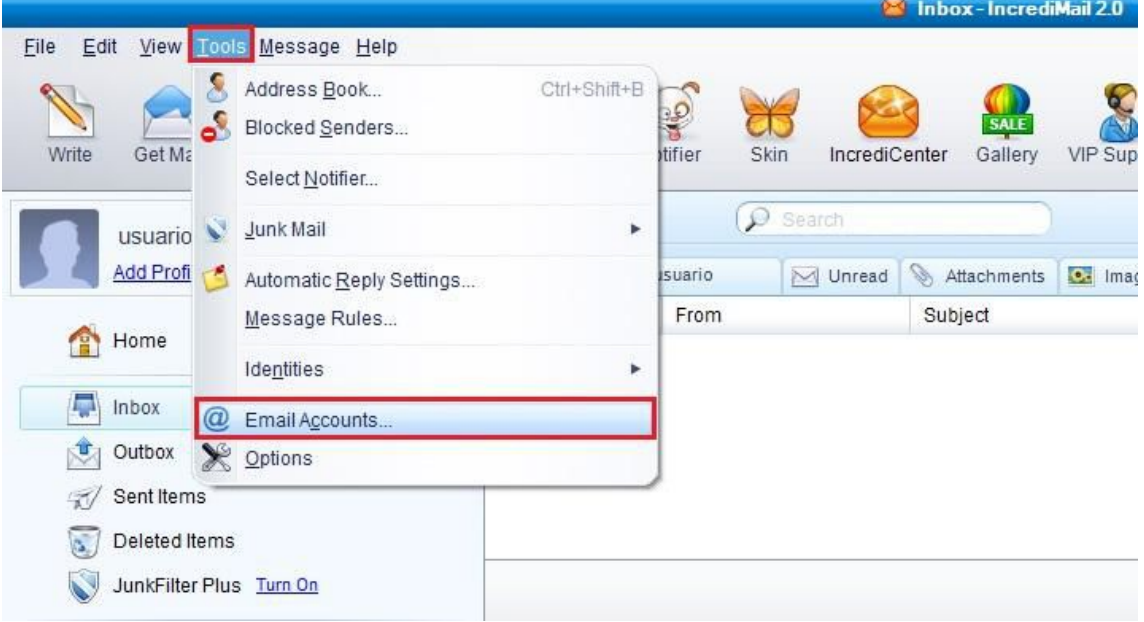

Passo 2: Com a nova janela aberta, clique no usuário que deseja modificar e depois em **Properties**;

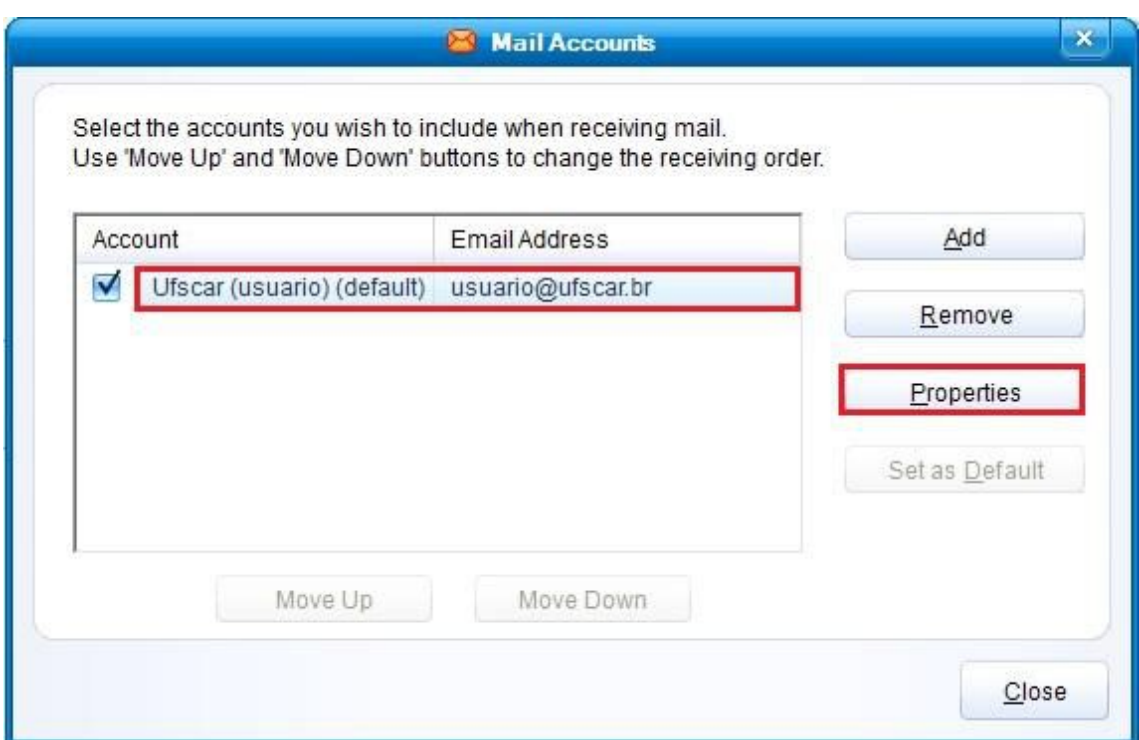

Passo 3: verifique em **Servers** se as configurações de **Servidor de entrada (Incoming mail Server)** e **Servidor de saída (Outgoing mail server)** estão como **pop.ufscar.br** e **smtp.ufscar.br**, respectivamente. Deixe marcada também a opção **My server requires authentication**.

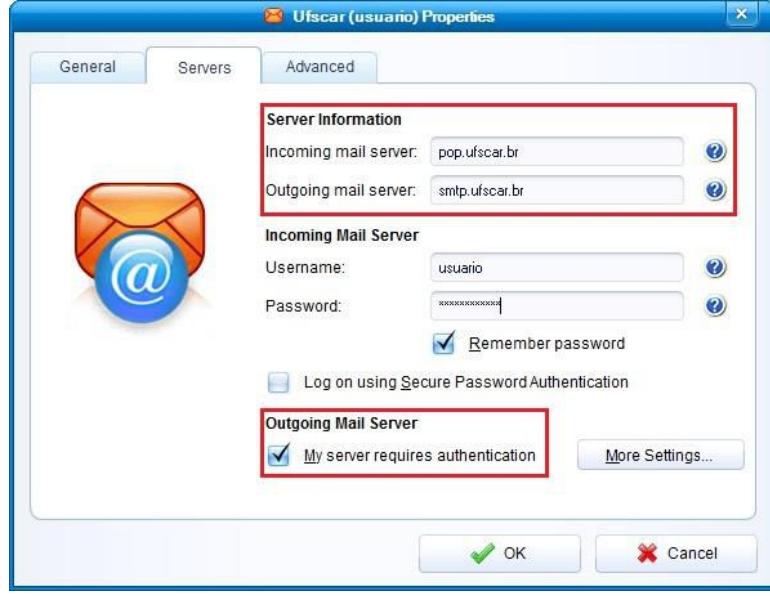

Feito isso, clique na aba **Advanced;**

Passo 4: Em **Outgoing mail (SMTP)**, adicione **587** para o número da porta e selecione a opção **This server requires a secure connection (SSL)**;

Já em **Incoming mail (POP3)**, coloque o valor **995** e selecione a caixa **This server requires a secure connection (SSL).**

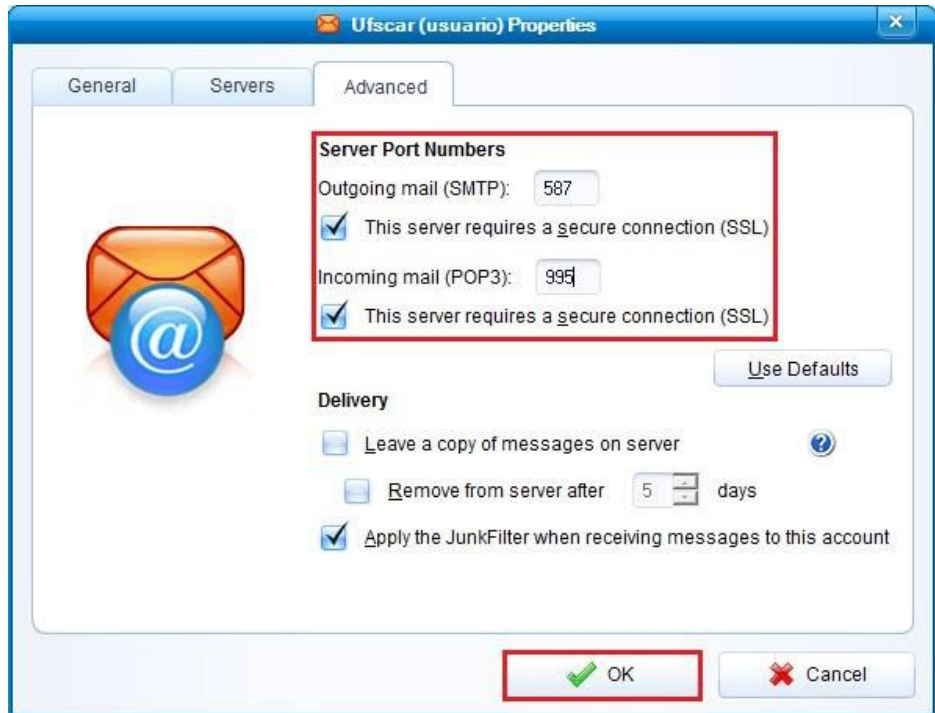

Passo 5: Clique em **OK** para finalizar esta etapa da configuração;

Na próxima janela, clique em **Close**;

Por fim, na **Reinicie o seu IncrediMail!**

Obs.: Ao abrir seu IncrediMail, você poderá receber a seguinte mensagem:

## **IncrediMail 2.0**

## **The Server you are connected to is using a security certificate that could not be verified**

**Do you want to continue using this server?**

Clique em **Yes** para continuar. Esta mensagem poderá aparecer a cada vez que o IncrediMail for aberto novamente.

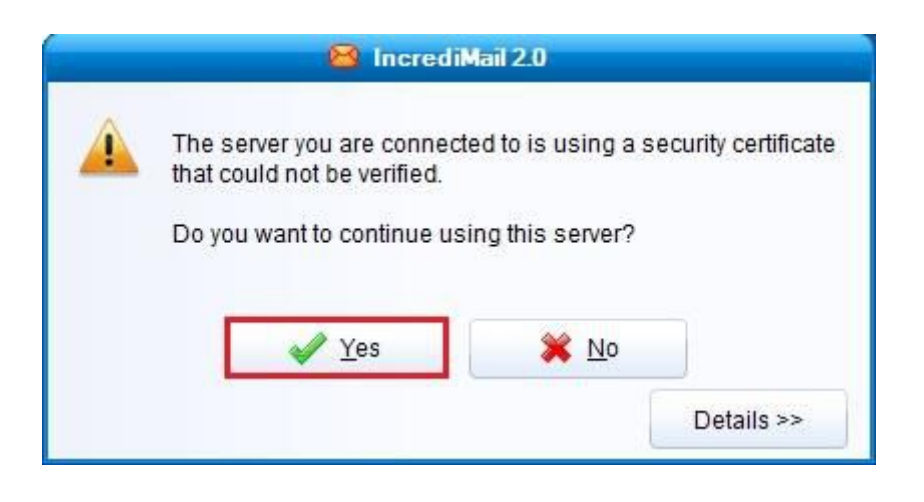

Pronto! Agora o seu cliente de E-mail está pronto para ser usado com segurança.